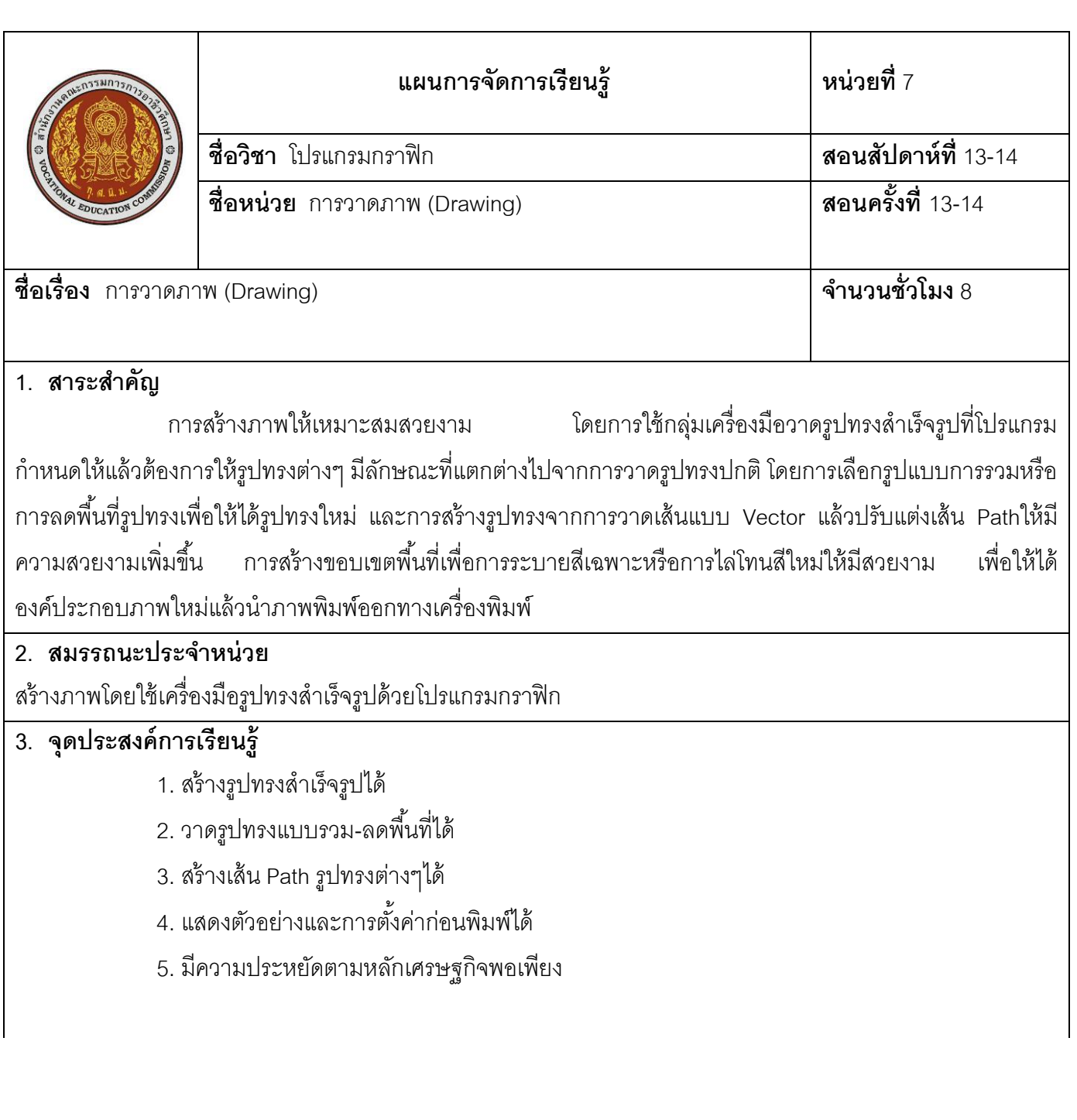

### **4. สาระการเรียนรู้**

ึกลุ่มเครื่องมือหนึ่งที่สนับสนุนการทำงานด้านการวาดภาพ คือ ปากกาสำหรับวาดภาพซึ่งสามารถสร้างรูปทรงแบบ Vector การสร้างเส้น Path เพื่อออกแบบสร้างสรรค์งานกราฟิกที่สวยงามได้มากมายเพื่อตัดต่อปรับแต่งสีสันภาพให้ สวยงามการวาดรูปทรงหรือภาพแบบลายเส้นที่มีความซับซ้อนด้วยเครื่องมือในกลุ่ม Shape Tool และเครื่องมือ Pen Tool เครื่องมือเหล่านี้ครอบคลุมไปถึงการสร้างขอบเขตพื้นที่ให้รูปทรงการสร้างเส้น Path เพื่อให้เกิดลวดลายจากเส้น ก าหนดขอบเขตพื ้นที่ในการลงสีเพื่อการระบายสีเส้นเส้นสามารถย่อ/ขยายและภาพไม่สูญเสียความละเอียดคมชัด ดังนี ้

## **7.1 กลุ่มเคร่ืองมือสร้างรูปทรงสา เร ็ จรูป**

เครื่องมือวาดรูปทรงแบบ Vector แบบง่ายๆ เช่น สี่เหลี่ยม สี่เหลี่ยมมุมมน วงกลม หรือรูปทรงแบบต่างๆ ที่ โปรแกรมจัดไว้ให้ ดังภาพ

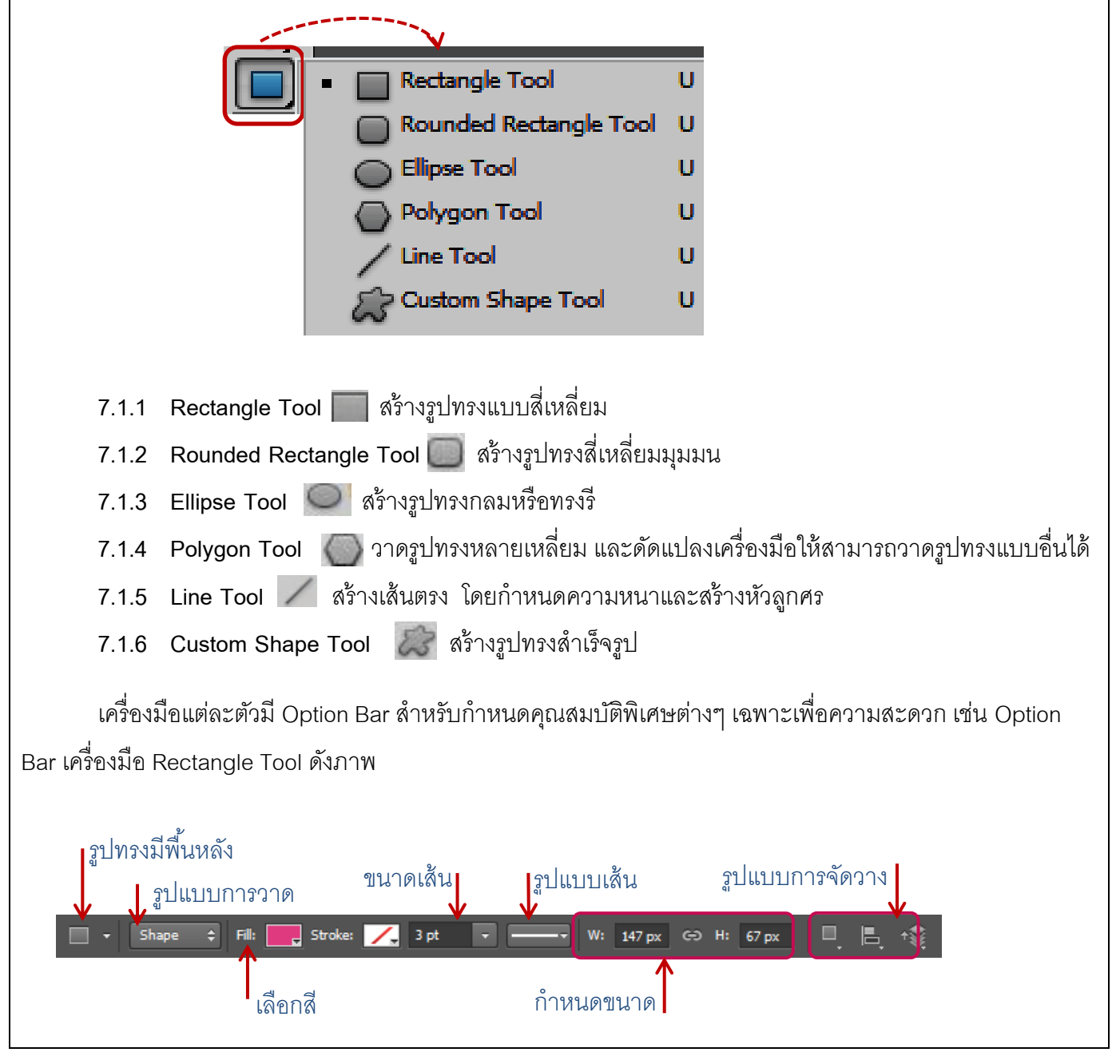

**7.1.1 การใช้เครื่องมือ Rectangle** การวาดรูปทรงสี่เหลี่ยมแบบอิสระ หรือการก าหนดรูปแบบใน การวาดรูปทรงใน Option Bar เครื่องมือแต่ละตัว ดังนี ้ 1. คลิกที่เครื่องมือ  $\Box$ 

่ 2. กำหนดลักษณะการทำงานของเครื่องมือ และเลือกรูปแบบสี

**7.1.2 การใช้เครื่องมือ Rounded Rectangle** คือ เครื่องมือวาดรูปทรงสี่เหลี่ยมมุมโค้งมนก าหนดมุม ได้จากค าสั่ง Radius ขั ้นตอนดังนี ้

1. คลิกเครื่องมือ

2. กำหนดลักษณะการทำงานเครื่องมือ ซึ่งมีรายละเอียดเหมือนกับเครื่องมือ Rectangle

แต่เพิ่มช่องของ Radius บน Option Bar **Radius: 10 px ความ**เครามโค้งมนของมุมภาพ

3. คลิกเมาส์ซ้ายค้างไว้แล้วลากเพื่อวาด

**7.1.3 <b>การใช้เครื่องมือ E**llipse คือ เครื่องมือวาดรูปทรงวงกลมหรือทรงรีขั้นตอนดังนี้

- 1. คลิกเครื่องมือ
- 2. กำหนดคุณลักษณะเหมือนกับเครื่องมือ Rectangle
- 3. คลิกเมาส์ซ้ายค้างไว้แล้วลากเพื่อวาด

**7.1.4 การใช้เครื่องมือ Polygon Tool** คือ เครื่องมือวาดรูปทรงเหลี่ยมและสามารถก าหนดจ านวน เหลี่ยมของภาพได้ ดังนี ้

1. คลิกที่เครื่องมือ ���� กำหนดลักษณะการทำงานของเครื่องมือรายละเอียด ดังนี้

**Sides** ก าหนดจ านวนมุมให้กับรูปทรง

Radius กำหนดรูปทรงให้มีขนาดแน่นอนโดยกำหนดเส้นรัศมี

**Smooth Corners** ก าหนดให้มุมมีความโค้งมน

**Star** สร้างรูปดาว

**Indent Sides By** กำหนดระยะการเว้าโค้งมน

**Smooth Indents** ก าหนดให้มุมที่เว้ามีความโค้งมน

่ 2. คลิกเมาส์ซ้ายค้างไว้แล้วลากบนพื้นที่การทำงานเพื่อวาดรูปทรง

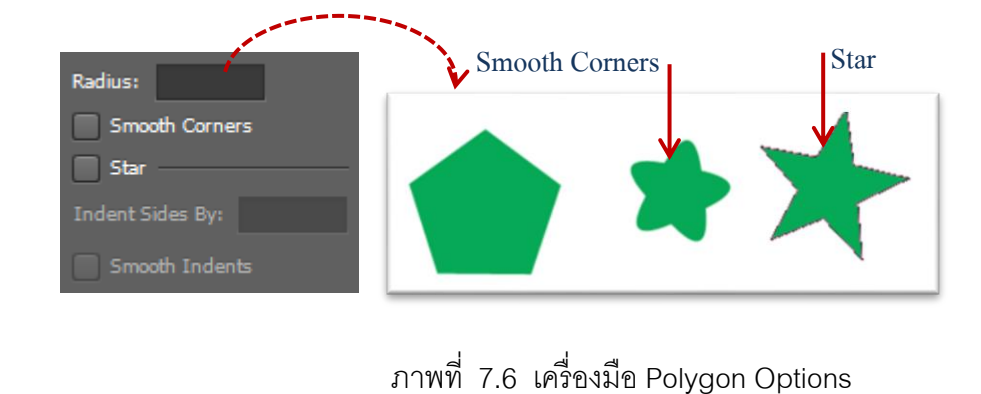

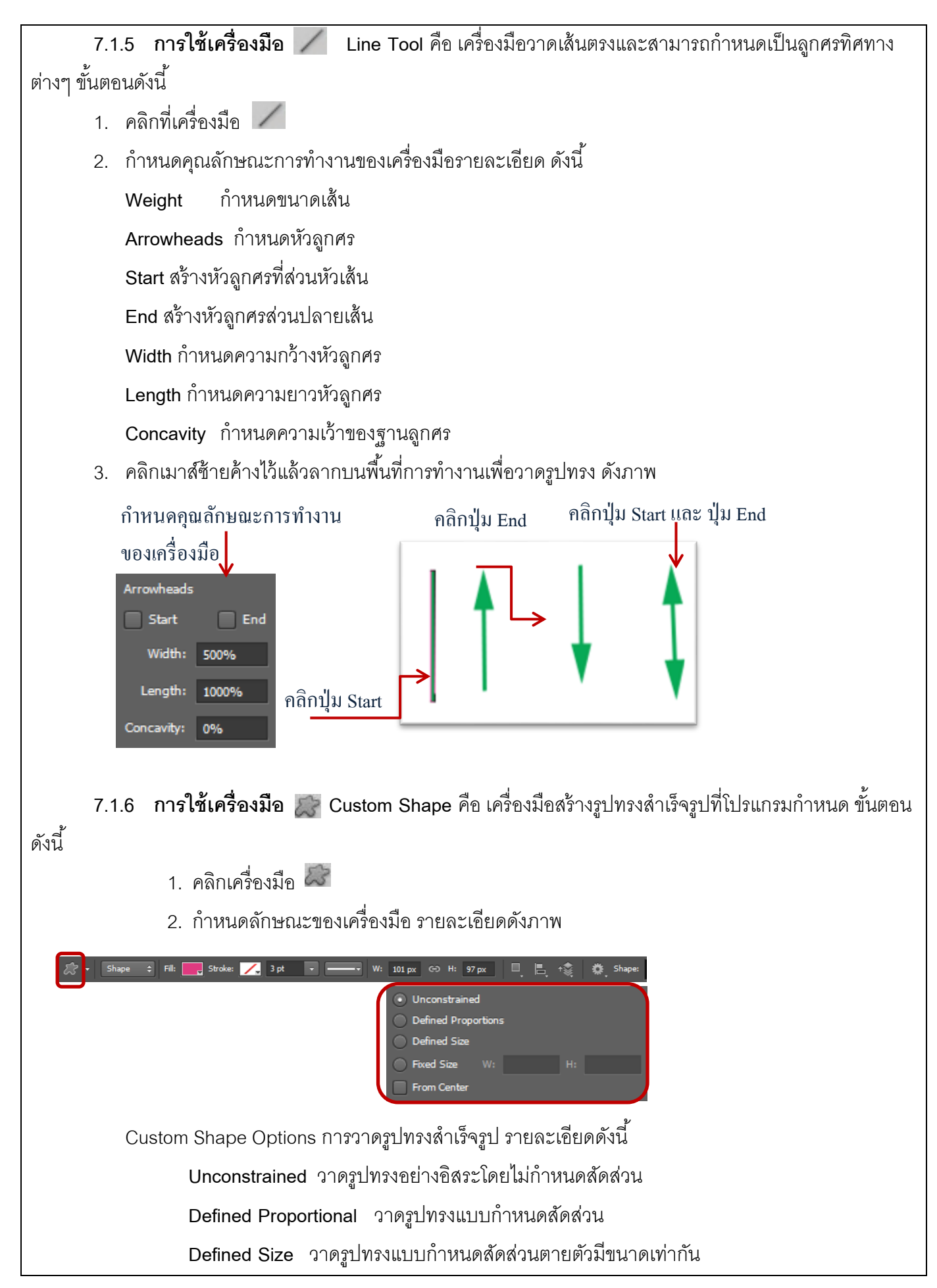

**Fixed Size** ก าหนดขนาดรูปทรงโดยระบุค่าด้วยตนเอง

**From Center** เลือก Option การวาดรูปทรง โดยให้ขยายขนาดจากจุดที่แดรกเมาส์

3. คลิกเลือกชุดรูปทรงแล้วคลิกลากเมาส์เพื่อวาดรูปทรง

การเพิ่มชุดรูปทรง คือ ชุดรูปทรงส าเร็จรูปที่โปรแกรมเตรียมไว้ให้เลือกหลายชุด ซึ่งหากต้องการเพิ่มชุด รูปทรงเข้ามาใหม่ โดยคลิก แล้วคลิกเลือกชื่อชุดรูปทรงที่ต้องการใช้งานได้

# **7.2 การวาดรูปทรงแบบรวม - ลดพื้นที่**

ี การวาดวาดรูปทรงในรูปแบบต่างๆ ขึ้นมาใหม่ โดยการกำหนดค่าบน Option Bar สำหรับการสร้างรูปทรง ่ หลายๆ ภาพให้มีลักษณะที่โดดเด่น โดยวิธีการซ้อนทับของเส้น Pathได้รูปทรงแบบใหม่การกำหนดค่า Option Bar ดังนี้

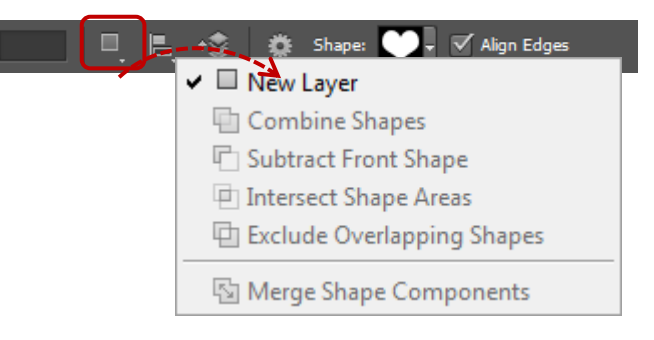

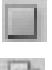

New layer การเลือกขอบเขตพื้นที่ใหม่

- Combine Shapes ขอบเขตพื้นที่การรวมพื้นที่ซ้อนกันหลายชิ้นให้เป็นชิ้นเดียวกัน
- $\|\Gamma\|$  Intersect Shape Areas ขอบเขตพื้นที่ตัดส่วนที่ซ้อนทับกันออก
	- Exclude Overlapping Shapes ขอบเขตพื้นที่ตัดรูปทรง เก็บเฉพาะส่วนที่ช้อนทับกันไว้

**7.2.1 เลือกใช้เฉพาะส่วนของรูปทรง** คือ การสร้างรูปทรงด้วยเครื่องมือในกลุ่ม Shape Tool มีหลักการ ท างาน ขั ้นตอนดังนี ้

1. คลิกเลือกเครื่องมือ  $\boxed{\mathcal{Z}}$  แล้วเลือกวาดรูปทรงแบบมีพื้นหลังและเลือกภาพ

ที่ต้องการวาดรูปทรง **จึง** กำหนดรูปแบบเป็น Shape

2. วาดรูปทรงแล้วคลิกเลือก Option Bar กำหนดแบบ **[n]** Exclude Overlapping Shapes เลือกรูปทรงแบบวงกลมแล้ววาดรูปทรงใหม่ทับรูปทรงเดิม

**7.2.2 การรวมรูปทรงเข้าด้วยกัน** คือ การวาดรูปทรงหลายๆ ส่วนให้เป็ นรูปทรงเดียวกัน ์<br>ขั้ง เตดง เด้งง<sup>ี่</sup> เ

- 1. เลือกการวาดรูปทรงแบบมีพื้นหลัง
- 2. เลือกรูปทรงแล้วเลือกสี
- 3. คลิกเลือก  $\Box$  แล้ววาดรูปทรงแรก และวาดภาพต่อไปตามจำนวนที่เหมาะสม

### **7.3 การใช้เครื่องมือวาดเส้น Path**

เครื่องมือสร้างเส้น Path หรือรูปทรงต่างๆ ซึ่งส่วนประกอบของเส้นมีจุดแองเคอร์ (จุดย่อยที่อยู่ตามแนวเส้น) คือ กลุ่มเครื่องมือ Pen Tool สามารถสร้างเส้น Path

- 
- **Pen** สร้างเส้น Path โดยการคลิกวางจุดแองเคอร์
- **Freeform Pen** สร้างเส้นPathแบบลากอิสระ
- **Add Anchor Point** เพิ่มจุดแองเคอร์
- **Delete Anchor Point** ลดจุดแองเคอร์
- **Convert Point** แปลงรูปแบบของเส้นและมุม

้ ลักษณะของเส้น Path สามารถแบ่งออกเป็น 2 แบบ คือ

1. แบบ Shape Layer คือ การวาดเส้น Path แบบ Layer ภาพโดยการเลือกสี ของรูปทรงเส้น Path นี้ได้

2. แบบ Paths คือ การวาดเส้น Path อย่างเดียว ที่ประกอบด้วยจุดและ ่ เส้นโค้ง โดยยังไม่มีการกำหนดสีเส้นหรือสีพื้น และเส้น Path จะไม่ปรากฏในภาพผลลัพธ์ที่นำไปใช้งานแต่สามารถเติม สีพื้นหรือสีเส้นในภายหลังได้

**7.3.1 การสร้างเส้น Path** คือ การวาดรูปทรงด้วยการคลิกเมาส์วาดรูปทรงตามจินตนาการ ของผู้วาด ซึ่งสามารถวาดได้หลายวิธี และแก้ไขรูปทรงในภายหลังได้ ดังนี ้

7.3.1.1 การสร้างเส้น Path ด้วยเครื่องมือ **Pen Tool คือ เครื่องมือสร้าง** เส้น Path รูปทรงต่างๆ แบบอิสระ ขั้นตอนดังนี้

1. คลิกเครื่องมือ

2. คลิกเมาส์ซ้ายในตำแหน่งที่ต้องการสร้างเป็นเส้น Path หรือรูปทรงที่ต้องการ จุดที่คลิกเมาส์จะปรากฏจุดสี่เหลี่ยมเล็กๆ ณ บริเวณดังกล่าว เรียกว่า จุดแองเคอร์

 $7.3.1.2$  การสร้างเส้น Path ด้วยเครื่องมือ  $\mathbb{Z}^{\bullet}$  Freeform Pen Tool คือ การวาดเส้น Path แบบคร่าวๆ ก่อน ขั้นตอนดังนี้

1. คลิกเครื่องมือ

2. คลิกเมาส์ซ้ายค้างไว้แล้วลากไปในตำแหน่งที่ต้องการสร้างเป็นเส้น Path แล้ว ปล่อยเมาส์เมื่อได้รูปทรงที่ต้องการ

7.3.1.3 การเพิ่มจุดแองเคอร์ด้วยเครื่องมือ Add Anchor Point Tool คือ เครื่องมือเพิ่มจุดแองเคอร์และแก้ไขจุดดังกล่าว ขั้นตอนดังนี้

1. คลิกที่เครื่องมือ

่ 2. คลิกเมาส์ซ้ายในตำแหน่งที่ต้องการเพิ่มจุดแองเคอร์แล้วคลิกเมาส์ซ้ายค้างไว้

ณ ตำแหน่งจุดแองเคอร์แล้วดัดเส้นในตำแหน่งที่ต้องการเมื่อได้ความโค้งที่ต้องการแล้วปล่อยเมาส์เพื่อเป็นการหยุดการ ดัดเส้นใหม่

 $7.3.1.4$  การลบจุดแองเคอร์ด้วยเครื่องมือ  $\overrightarrow{D}$  Delete Anchor Point Tool คือ เครื่องมือลบจุดแองเคอร์ออกเพื่อแก้ไขภาพ

7.3.1.5 การแปลงรูปแบบของเส้นและมุมด้วยเครื่องมือ Convert Point

ขั้นตคนดังนี้

่ 1. คลิกที่เครื่องมือ

2. คลิกเมาส์ซ้ายในตำแหน่งที่ต้องการแปลงเส้นรูปแบบใหม่

#### **7.3.2 การเคลื่อนย้ายเส้น Path**

การวาดรูปทรงเส้น Path นั้นเมื่อรูปทรงที่ได้ยังไม่เหมาะสม และต้องการแก้ไขทิศทาง หรือตำแหน่งต่างๆ ในรูปทรง ซึ่งสามารถแก้ไขได้ด้วยเครื่องมือ Direct Select Tool คือ เครื่องมือสำหรับแก้ไขเส้น Path ดั้งนี้

7.3.2.1 Path Selection Tool คือ การเคลื่อนย้ายเส้น Path ทั้งหมด

7.3.2.2 Direct selection Tool คือ การเคลื่อนย้ายเส้น Path เฉพาะจุดแองเคอร์

7.3.2.1 การเคลื่อนย้ายเส้น Path ด้วยเครื่องมือ ▶ Path Selection Tool คือ การเคลื่อนย้ายวัตถุที่วาดจาก เส้น Path ทั้งหมดไปยังตำแหน่งต่างๆ คลิกที่เครื่องมือ คลิกเมาส์ $\dot{\star}$ าาพแล้วสามารถเคลื่อนย้ายภาพได้ทั้งหมด

7.3.2.2 การเคลื่อนย้ายเส้น Path ด้วยเครื่องมือ  $\blacktriangleright$  Direct selection Tool คือ การเคลื่อนย้ายตำแหน่งเส้น Path ณ จุดแองเคอร์ที่คลิกเม<sup>ิ</sup>กส์ คลิกที่เครื่องมือ l> คลิกเมาส์ ณ จุดแองเคอร์ค้างไว้แล้วลากไปในตำแหน่งที่ต้องการ การปรับแต่งรูปทรงคลิกเลือกเครื่องมือ แล้วคลิกจุดแองเคอร์ที่ต้องการปรับหรือเคลื่อนย้ายจะปรากฏแขน

ของจุดขึ้นมา เพื่อปรับระยะ และกำหนดทิศทางของแขนแต่ละข้าง

ของภาพ

**7.3.3 สร้างข้อความบนเส้น Path** คือ การสร้างข้อความทอดโค้งไปตามแนวเส้น Pathใดๆ โดยการวาด เส้น Path ด้วยเครื่องมือ Pen Tool เพื่อให้ได้ลักษณะเส้นที่ต้องการแล้วจึงพิมพ์ข้อความลงไปในเส้น Path นั้น ข้อความ เหล่านี้สามารถกำหนดทิศทางตามเส้น Path ต่างๆ ดังนี้

- 7.3.3.1 การพิมพ์ข้อความคือ ขั ้นตอนการพิมพ์ข้อความตามแนวเส้น Pathขั ้นตอนดังนี ้
	- 1. คลิกเครื่องมือ  $|{\mathscr{Q}}|$  เลือกรูปแบบไม่มีสีพื้นหลัง
	- 2. วาดเส้น Path เป็นตามแนวภาพ

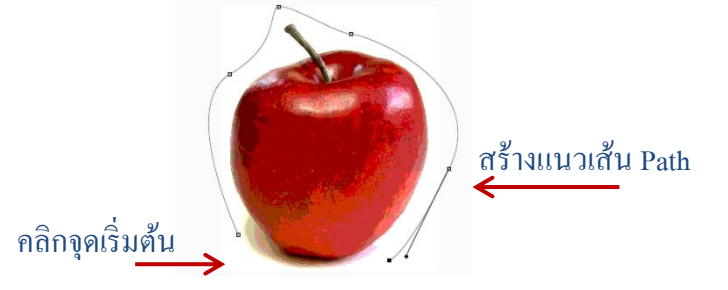

- 4. คลิกเครื่องมือ  $\blacksquare$  นำเมาส์วางจะปรากฏสัญลักษณ์ $\bigtimes$  คลิกเมาส์บนเส้น Path
- 5. พิมพ์ข้อความ โดยข้อความจะไล่ไปตามแนวเส้น Path ที่สร้างไว้

7.3.3.2 แก้ไขข้อความบนเส้น Path คือ การแก้ไขข้อความที่อยู่บนแนวเส้น Path ทำเหมือนกับการแก้ไข ข้อความปกติ โดยคลิกเลือกเครื่องมือ เพื่อแก้ไขข้อคว $\textbf{T}$ นั้นหรือปรับเปลี่ยนตัวเลือก Option Bar เช่น การเปลี่ยน Font เปลี่ยนสี หรือขนาดข้อความใหม่ ขั้นตอนดังนี้

- 1. ดับเบิลคลิก Layer ข้อความ
- 2. เลือก Option ข้อความที่ต้องการปรับแต่ง

7.3.4.3 การปรับตำแหน่งข้อความบน Path คือ การเลื่อนตำแหน่งข้อความที่พิมพ์ โดยการกำหนดจุดเริ่มต้นและจุดสิ้นสุดข้อความแล้วใช้เครื่องมือ R Path Selection Tool หรือ R Direct Selection Tool ปรับแต่งตำแหน่งข้อความ

> เมื่อเลื่อนเมาส์จากต้นข้อความ สังเกตเมาส์จะเป็นรูป $\rightarrow$ เมื่อเลื่อนเมาส์จากท้ายข้อความ สังเกตเมาส์จะเป็นรูป $\blacklozenge$

# **7.4 แสดงตัวอย่างและการตั้งค่าก่อนพิมพ์**

ก่อนพิมพ์ภาพจริงนั้นต้องมีการดูตัวอย่างภาพก่อนพิมพ์ก่อน เพื่อให้ได้ภาพตรงความต้องการหรือกำหนด ขนาดของภาพใหม่ เช่น เปลี่ยนแนวการพิมพ์ หรือเลือก Option การพิมพ์อื่นๆ เพิ่มเติมได้ โดยการเลือกคำสั่ง File  $\rightarrow$ **Print** เพื่อเข้าสู่ Dialog Box การพิมพ์ ขั้นตอนดังนี้ รายละเอียดใน Dialog Box การพิมพ์ ดังนี ้ **Printer** เลือกชื่อเครื่องพิมพ์ที่ใช้งาน

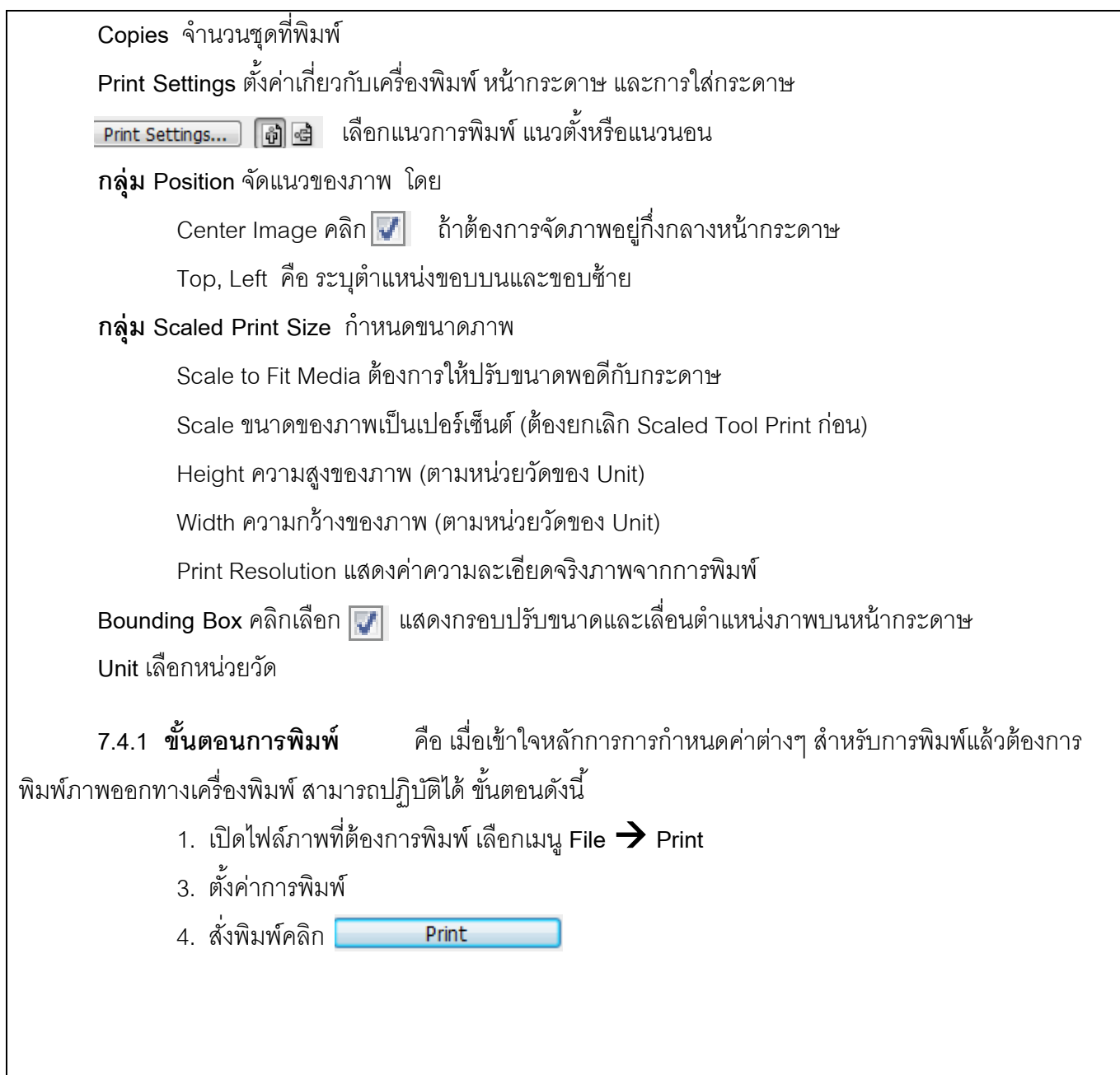

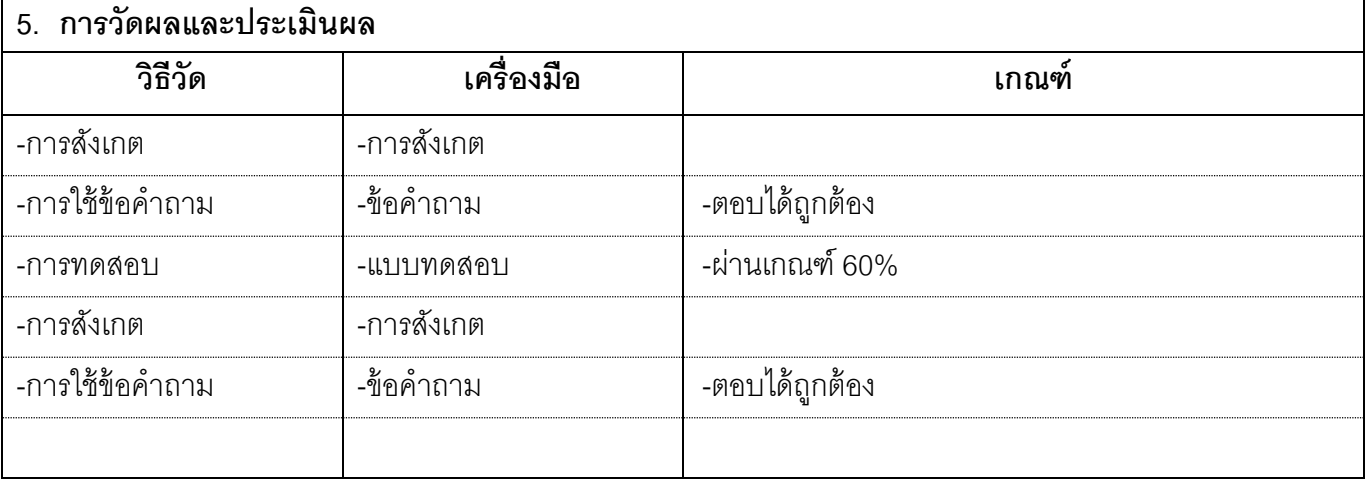

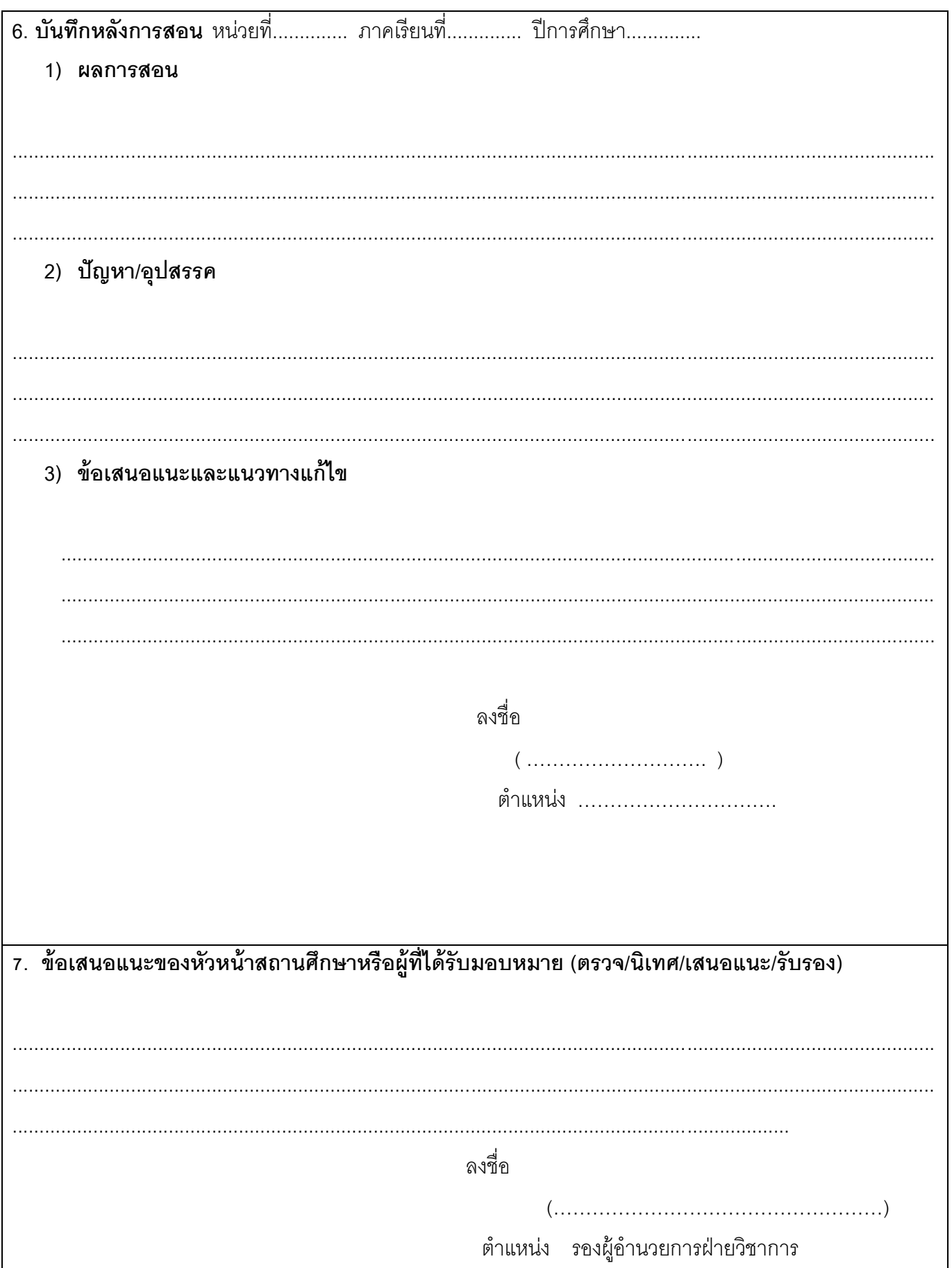